Student's guide

# **CONTENTS**

- Neptun Meet Street and virtual space
- News
- Forum
- Documents
- Voting

- NMS offers a new option for instructors to manage and share documentation related to their subjects.
- NMS provides virtual spaces that help teachers and students to communicate in forums, and upload and share contents.

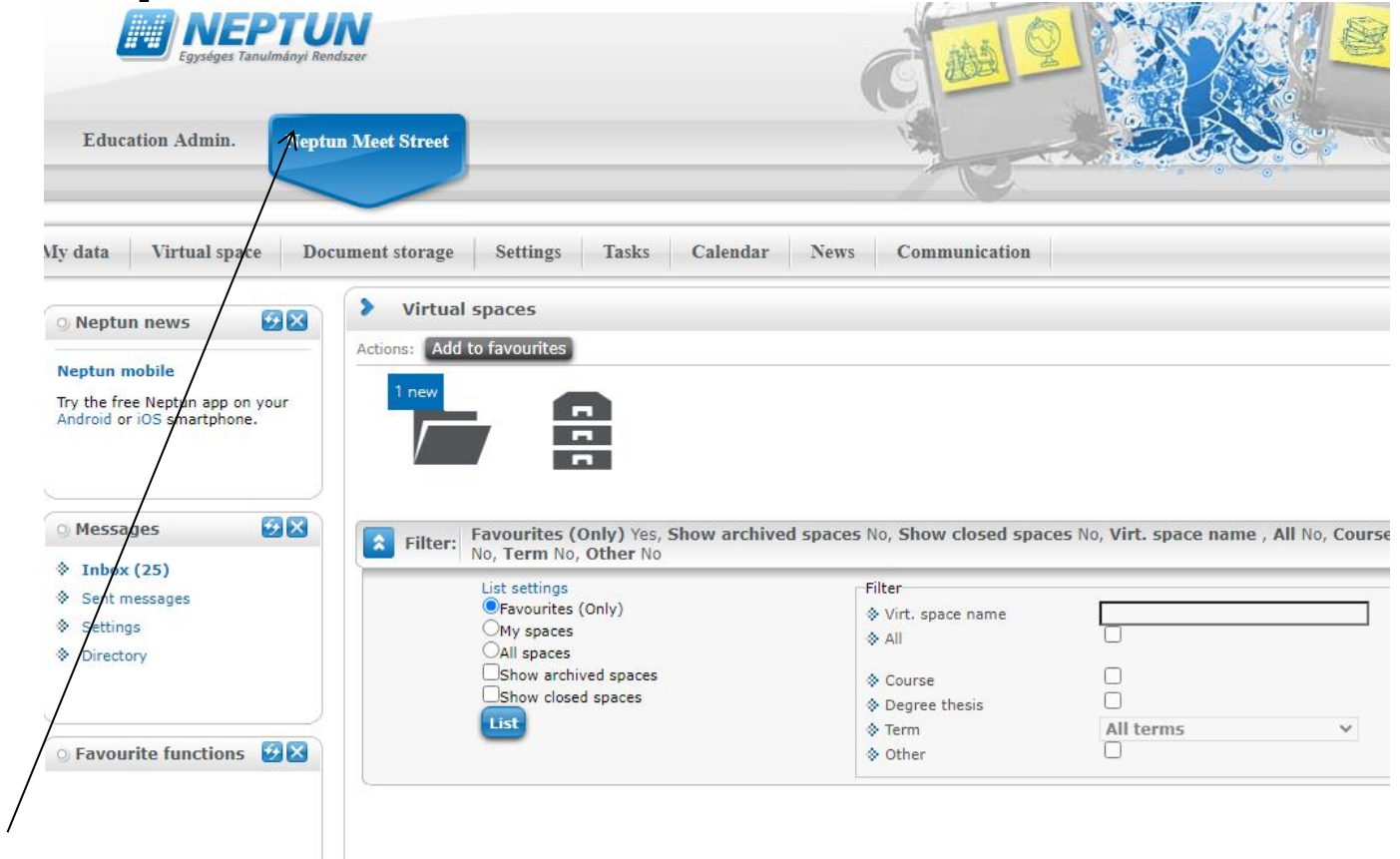

NMS can be accessed by clicking on its name on the top of the screen.

All couses have an individual virtual space. To check personal spaces, choose My spaces from the List settings menu.

#### Neptun Meet Street

Documents (U/U)

ravourite forum:

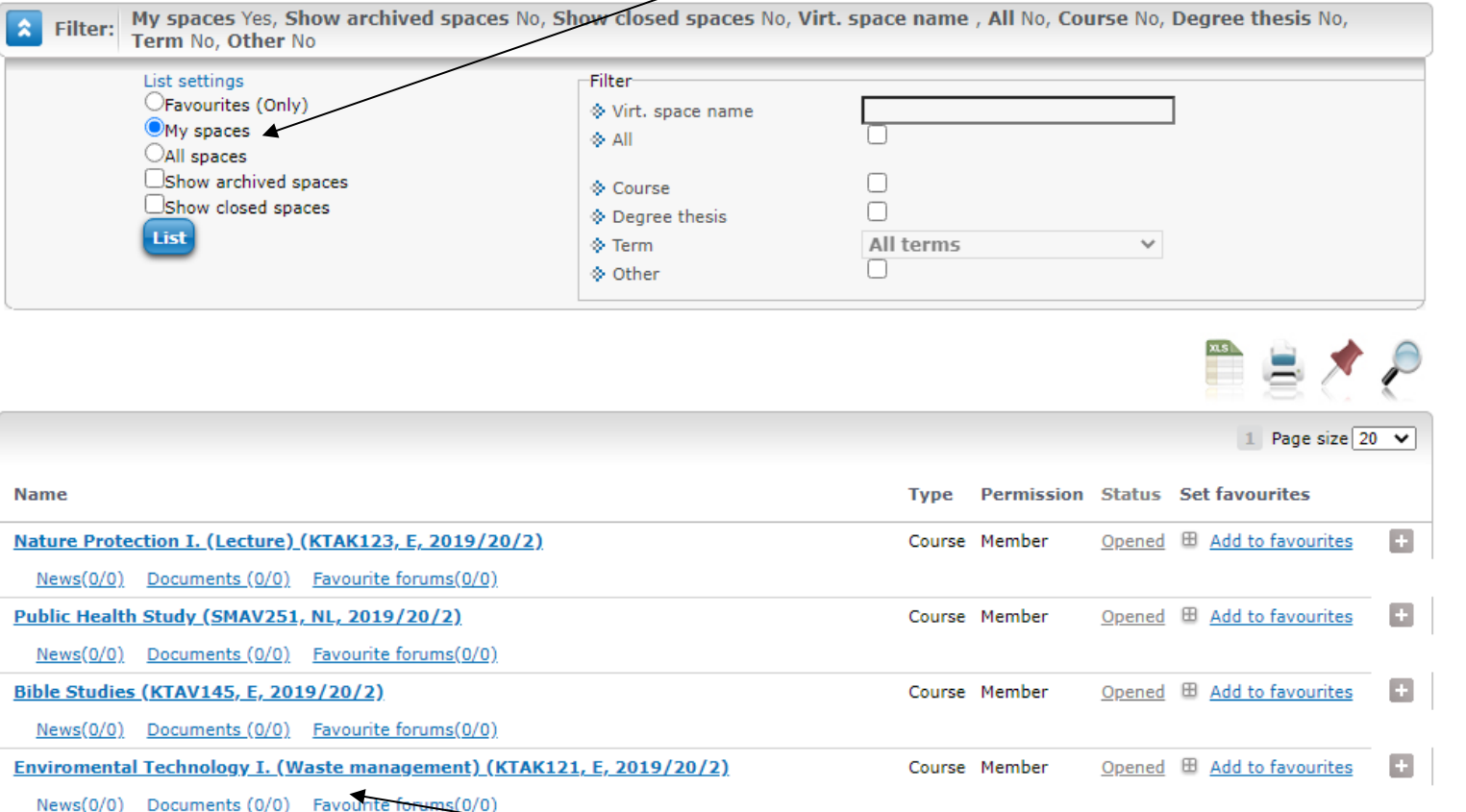

Then, the list of the courses in the given semester will appear. To proceed, click on the course's name.

#### In the upcoming window, the contents of the virtual space are shown.

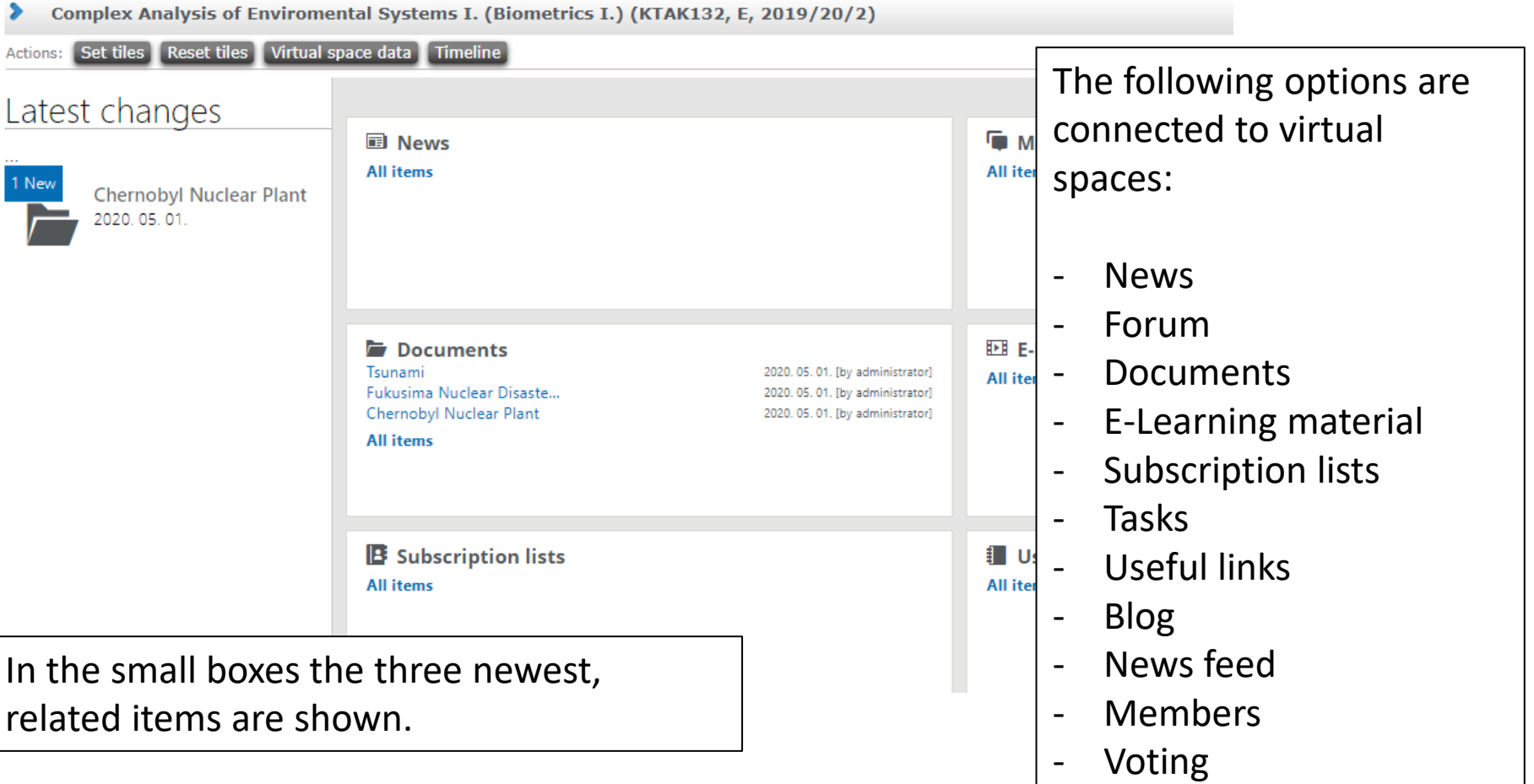

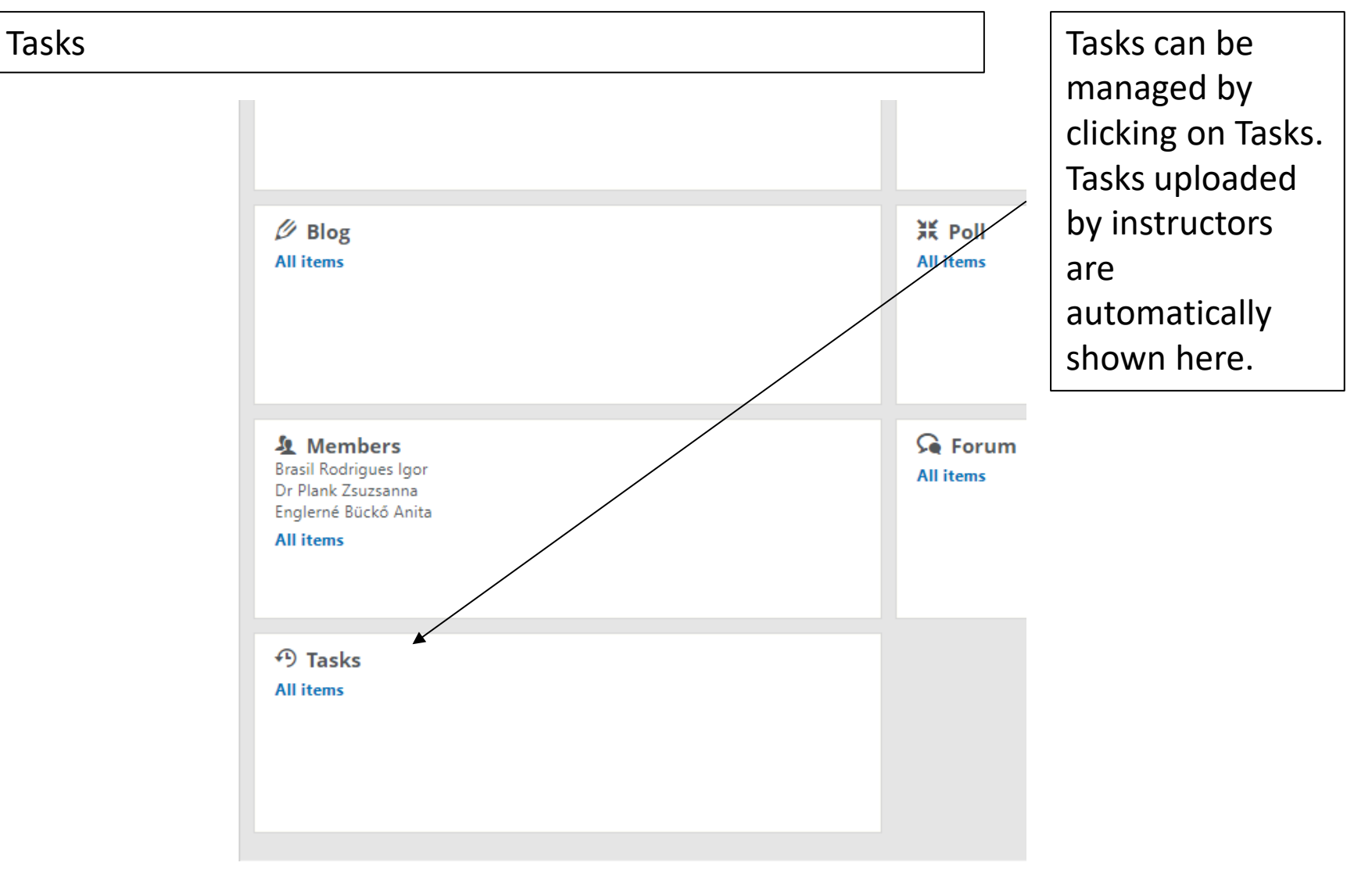

Four options are available after clicking on the + icon on the right end of the page.

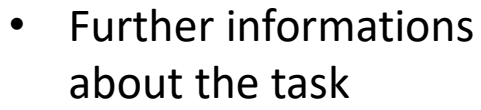

Tasks

- Uploading finished, solved tasks
- Communicating with the instructor about the task
- Checking already finished tasks

mplex Analysis of Enviromental Systems I. (Biometrics I.) (KTAK132, E, 2019/20/2)

Tasks not yet assessed: No, Only not handed in tasks: No, Only non-expired tasks: No

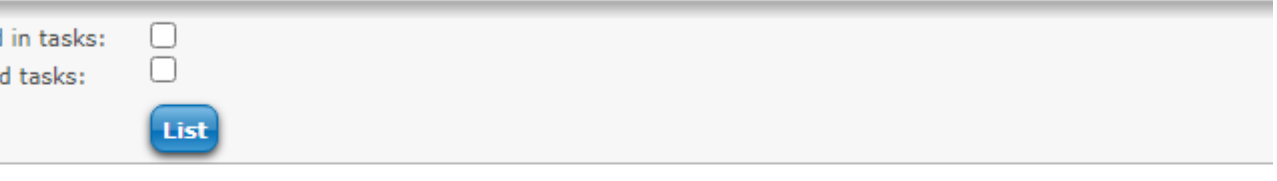

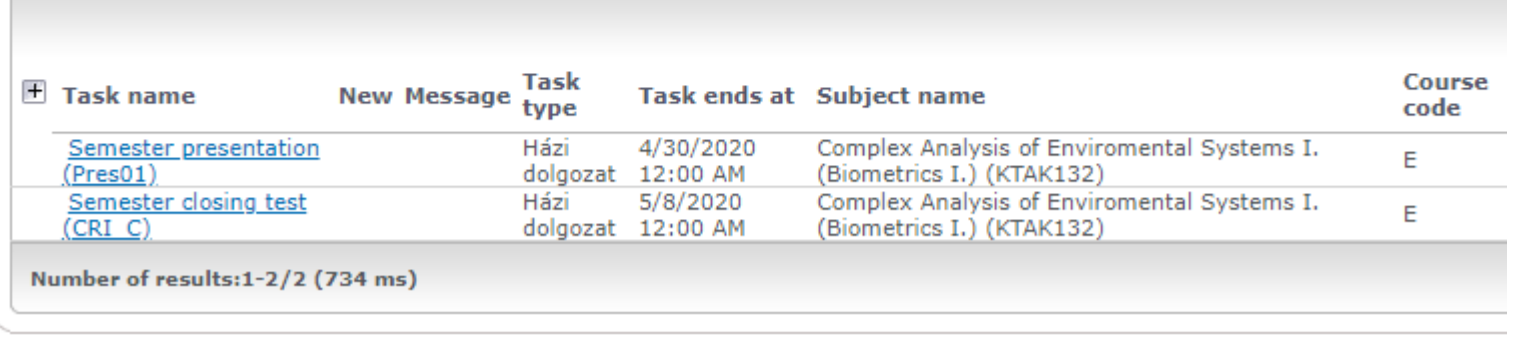

#### Tasks

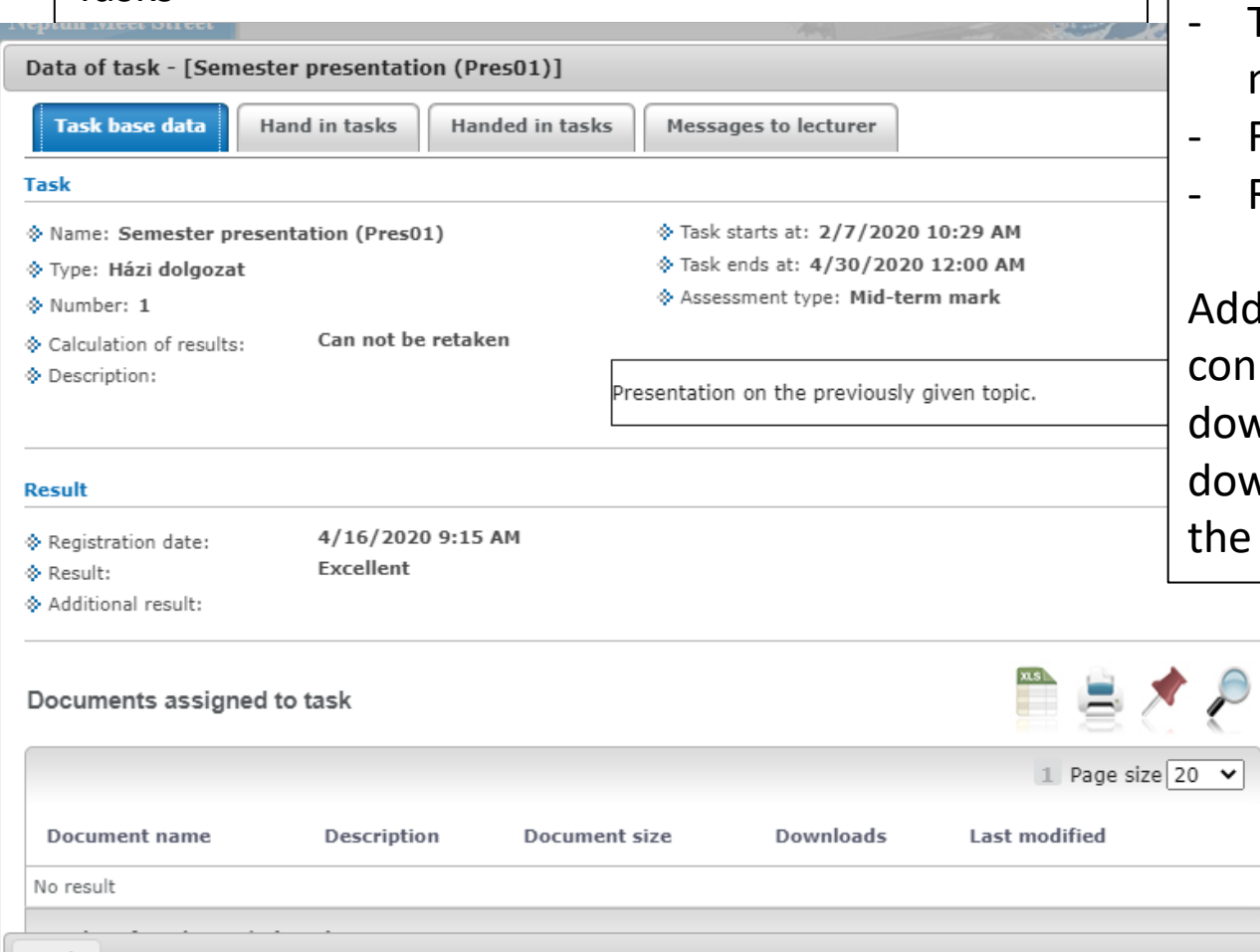

Further informations are shown in a pop-up window, including:

- Type of the task
- Type of evaluation (e. g. mark)
- Full text of the description
- **Result**

Additionally, the documents connected to the task can be lownloaded by clicking on the lownload icon at the end of he row.

Back

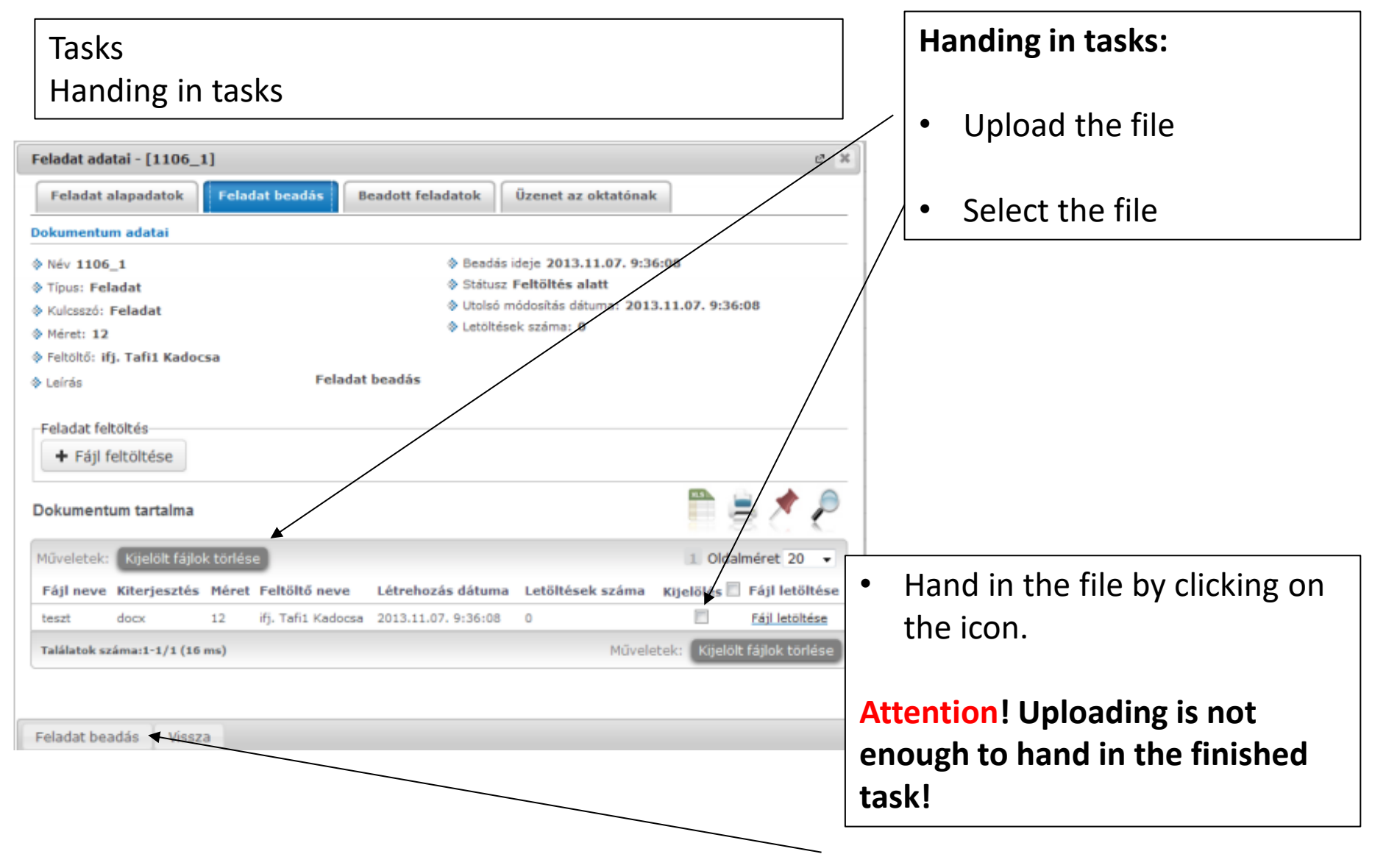

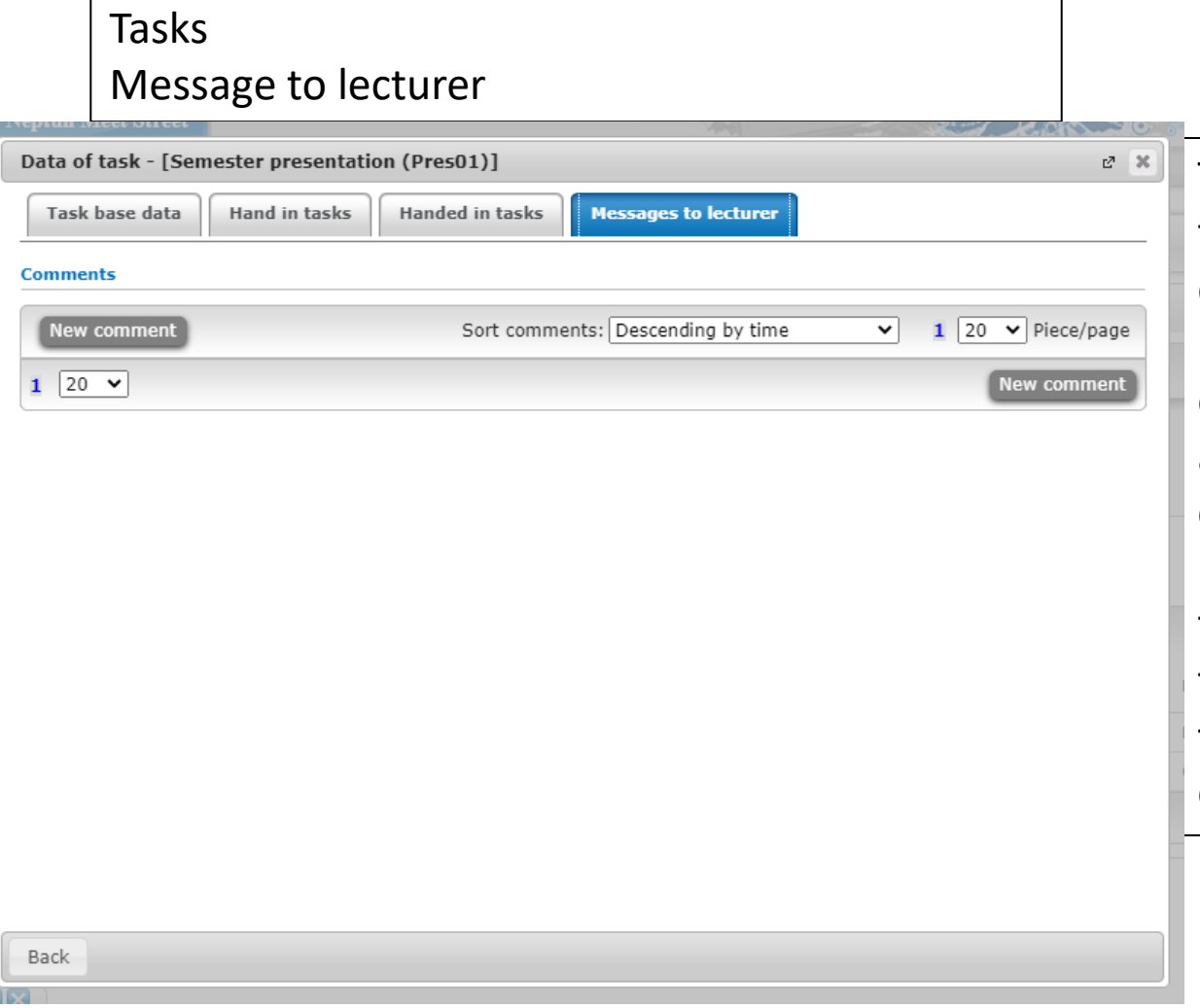

This option is similar to a forum in a virtual space. By clicking on New comment, a new comment can be added or an existing one can be answered. The window for commenting is similar to that used when communicating in forums. Click Send comment to finish the process. Return to the original page by clicking on Back.

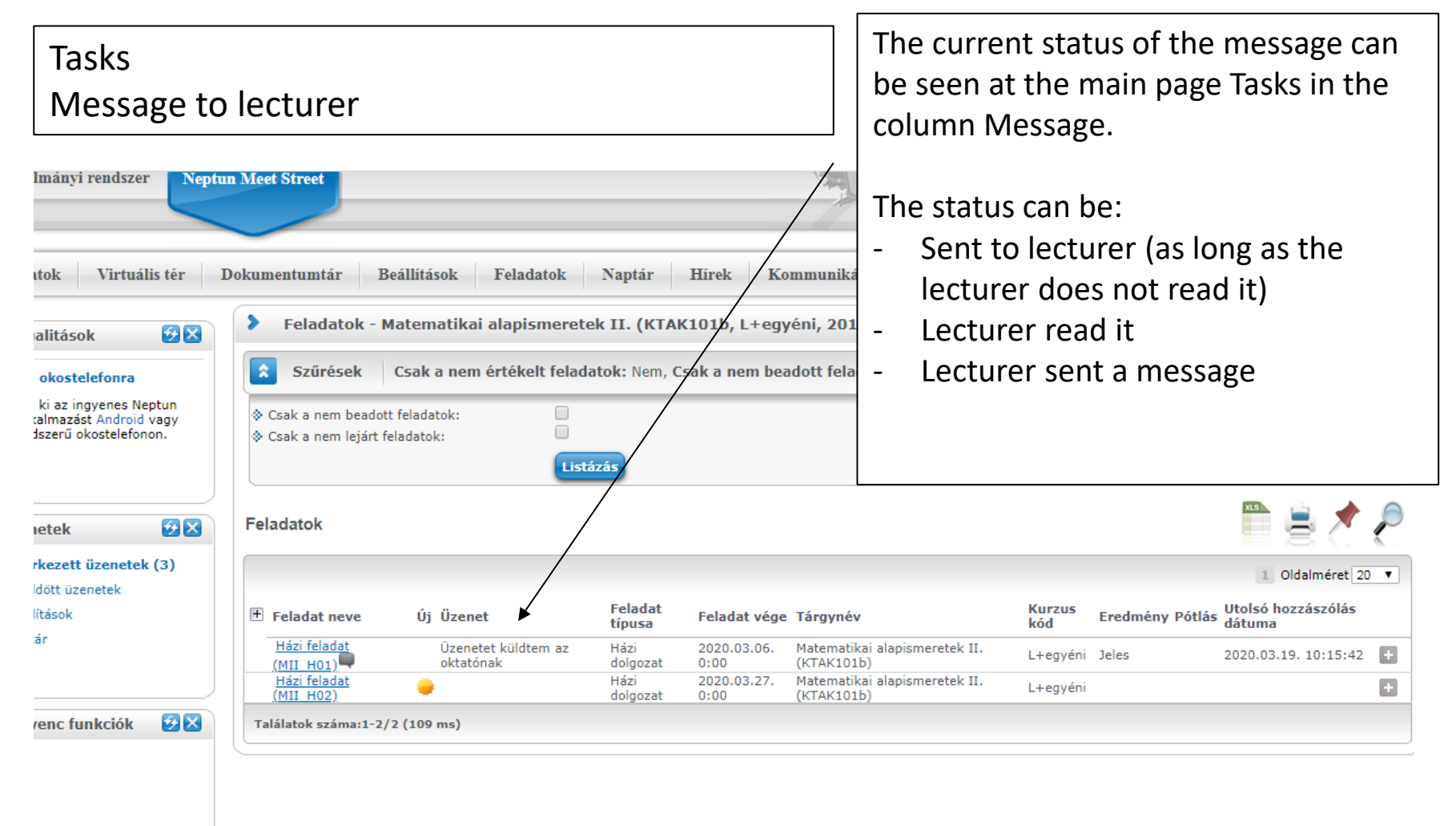

**KAM**  $\sim$ 

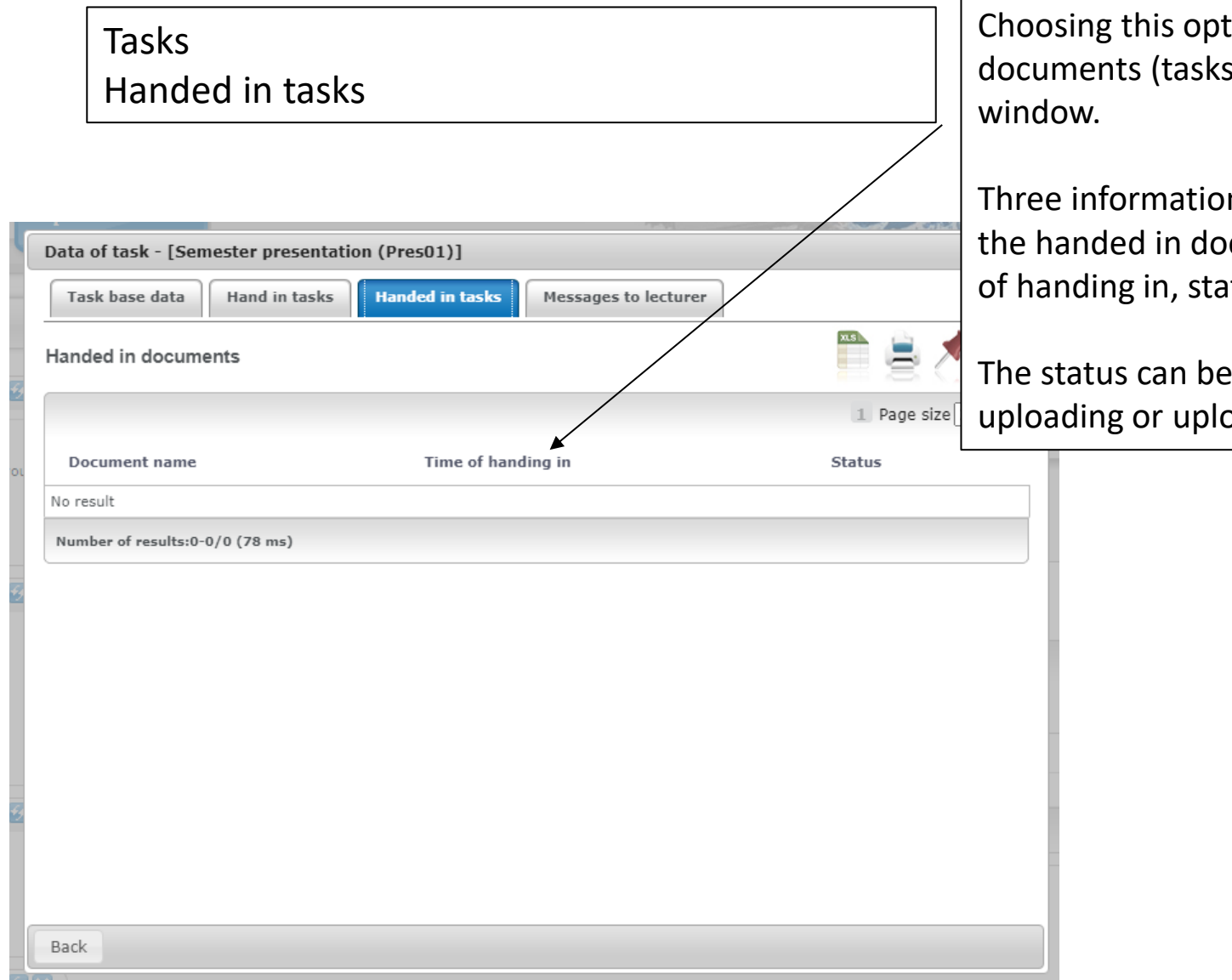

ion, the personal  $s)$  appear in a pop-up

ns can be seen about cuments: name, date atus.

either currently paded.

#### Tasks Handed in tasks - documents

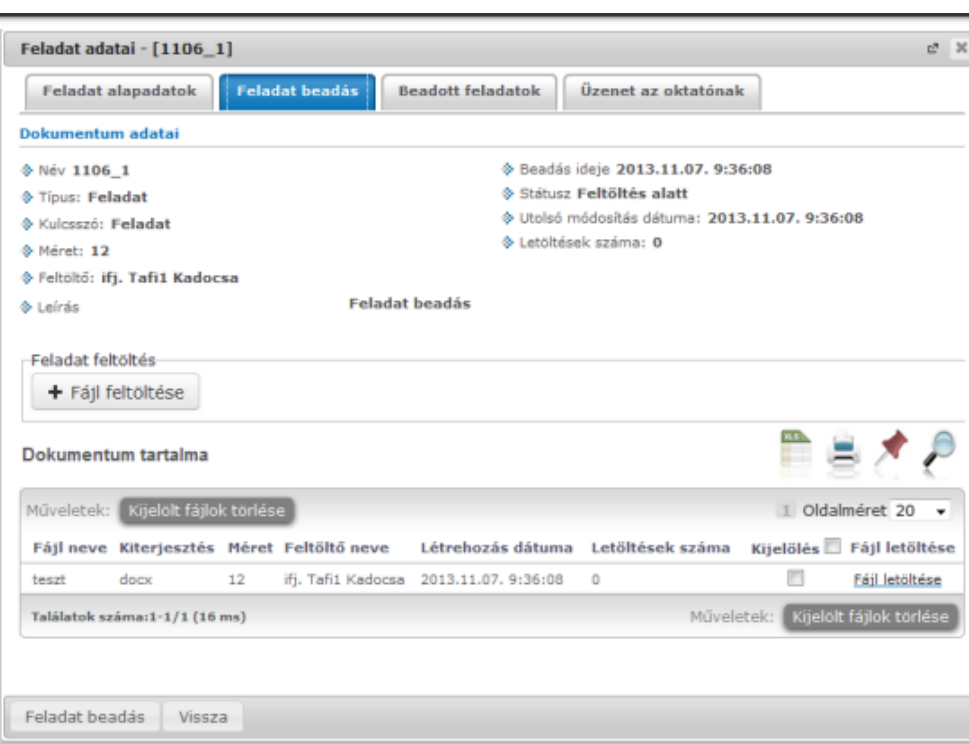

Further information can be accessed by clicking on the task, and the content of the document can be downloaded by clicking on the Download icon.

Additional information includes the name of the file, extension, size and date of origin. The document can include, besides the student's uploaded file, the reuploaded, corrected (by the instructor) one – the uploader can be seen in the row of the file.

The student can upload a new file within the task, for instance in the case of corrections.

#### Tasks until the deadline. If no further modifications are needed, the handed Handed in tasks - documents in task can be finalized. Then the Call Corporation from a constitution  $+$   $+$   $+$   $+$   $+$   $+$ instructor can mark the task before the third Deferred Publish Rial the El Webhelyajdeki . El Ingverse Hotmail deadline. **ITT NAMES AND THE OWNER** T as a cont- hourset - finicial - an-Nadalpopea searcontrol III: (k. task, aptosited) *NEPTUN* Feladathoz beadott dokumentumok - Texzt-FE2 Feladativaz beadott dokumentumok Oldsimarge 26 **Bakanströsen** never **Bearing ideas** Telephonical in Schools Text 483 2010. 11. 13. 14.17.21 **Feladul brodia vigingevities** Texas (FE) 2010 11:30, 15:89:27 **FRIDAY ROLL** Tabletok számat 2/2 CEE we Finalizing is possible by clicking on the corresponding icon at the end of the row.

When completing a task, the uploaded

documents can be modified or changed

All this can only be done if the row contains uploaded files. So if the status is not "uploaded" and the file has no date of handing in, finalizing is not possible.

**Grimmer** 

(2) 大脑病 +